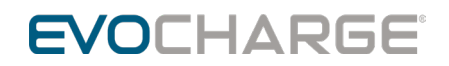

# How to Upload RFID Card Authorization List Instruction Guide

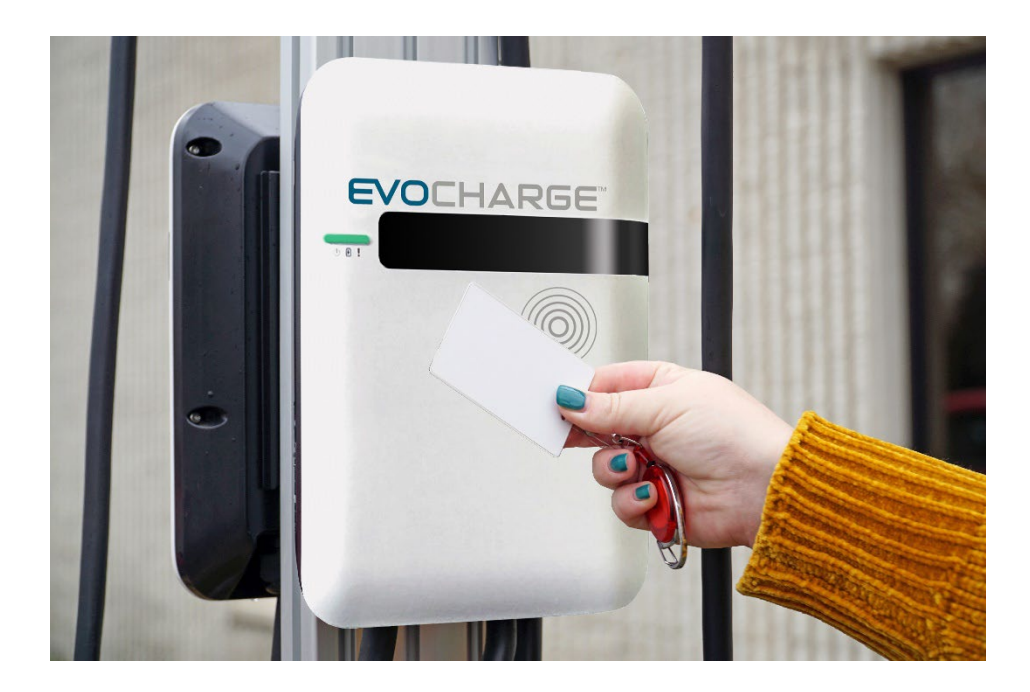

## Uploading RFID Card Authorization List Instructions

**RFID Card Spec:**

**Frequency: 13.56 MHz/RF Protocol: ISO 14443A**

<https://www.amazon.com/gp/product/B07Q1D7STV/?th=1>

**1. Check to see if there is an Antenna Icon on the charging station (see picture below). If the Antenna Icon is not present refer to the "Equipment Required for Charger Without Antenna Icon" section and start at step 4.**

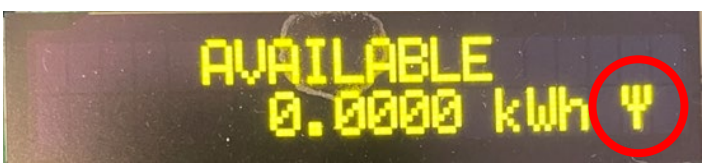

**2. Locate the EVO charger's SSID in the available nearby networks. It will begin with IC3-XXXXXXXXX (see example below).**

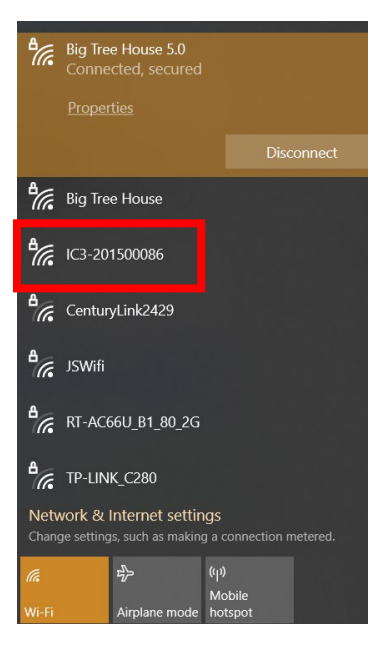

**3. The login credentials are as follows: SSID: IC3-XXXXXXXXX**

**Password: XXXXXXXXX@IC3**

 **Example of credentials (using picture from step 2):**

 **SSID: IC3-201500086**

 **Password: 201500086@IC3**

**3.1) Once connected to the network proceed to step 6.**

**Equipment Required for Charger Without Antenna Icon:** 

#### **TORX L-Key Size 20**

[https://www.amazon.com/EKLIND-10807-TORX-star-L-](https://www.amazon.com/EKLIND-10807-TORX-star-L-Key/dp/B000186GWC/ref=sr_1_9?crid=23P3AW2KE4ZAG&dchild=1&keywords=eklind+torx+set&qid=1617403299&sprefix=torx+eklind%2Caps%2C186&sr=8-9)[Key/dp/B000186GWC/ref=sr\\_1\\_9?crid=23P3AW2KE4ZAG&dchild=1&keywords=eklind+torx+set&qid=1617403299&spre](https://www.amazon.com/EKLIND-10807-TORX-star-L-Key/dp/B000186GWC/ref=sr_1_9?crid=23P3AW2KE4ZAG&dchild=1&keywords=eklind+torx+set&qid=1617403299&sprefix=torx+eklind%2Caps%2C186&sr=8-9) [fix=torx+eklind%2Caps%2C186&sr=8-9](https://www.amazon.com/EKLIND-10807-TORX-star-L-Key/dp/B000186GWC/ref=sr_1_9?crid=23P3AW2KE4ZAG&dchild=1&keywords=eklind+torx+set&qid=1617403299&sprefix=torx+eklind%2Caps%2C186&sr=8-9)

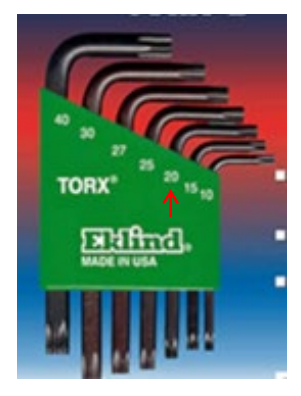

## **RJ-45 Cable (Ethernet Cable)**

[https://www.amazon.com/Monoprice-Flexboot-Ethernet-Patch-](https://www.amazon.com/Monoprice-Flexboot-Ethernet-Patch-Cable/dp/B00AJHC7BY/ref=sr_1_3?dchild=1&keywords=ethernet+cable+5%27&qid=1617403544&sr=8-3)[Cable/dp/B00AJHC7BY/ref=sr\\_1\\_3?dchild=1&keywords=ethernet+cable+5%27&qid=1617403544&sr=8-3](https://www.amazon.com/Monoprice-Flexboot-Ethernet-Patch-Cable/dp/B00AJHC7BY/ref=sr_1_3?dchild=1&keywords=ethernet+cable+5%27&qid=1617403544&sr=8-3)

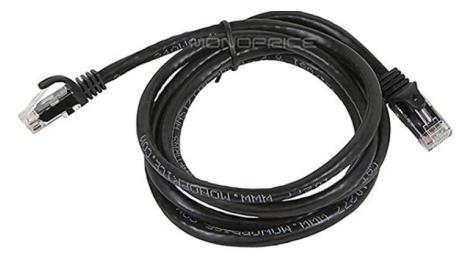

## **Computer W/ RJ-45 Port (ethernet port) & Google Chrome**

**Note: A USB to RJ-45 Adaptor Will Work.** 

[https://www.amazon.com/Cable-Matters-Ethernet-Adapter-](https://www.amazon.com/Cable-Matters-Ethernet-Adapter-Supporting/dp/B00BBD7NFU/ref=sr_1_3?crid=38KA8H9914TR6&dchild=1&keywords=usb+to+rj45+adapter&qid=1617403842&sprefix=usb+to+rj+%2Caps%2C181&sr=8-3)[Supporting/dp/B00BBD7NFU/ref=sr\\_1\\_3?crid=38KA8H9914TR6&dchild=1&keywords=usb+to+rj45+adapter&qid=16174](https://www.amazon.com/Cable-Matters-Ethernet-Adapter-Supporting/dp/B00BBD7NFU/ref=sr_1_3?crid=38KA8H9914TR6&dchild=1&keywords=usb+to+rj45+adapter&qid=1617403842&sprefix=usb+to+rj+%2Caps%2C181&sr=8-3) [03842&sprefix=usb+to+rj+%2Caps%2C181&sr=8-3](https://www.amazon.com/Cable-Matters-Ethernet-Adapter-Supporting/dp/B00BBD7NFU/ref=sr_1_3?crid=38KA8H9914TR6&dchild=1&keywords=usb+to+rj45+adapter&qid=1617403842&sprefix=usb+to+rj+%2Caps%2C181&sr=8-3)

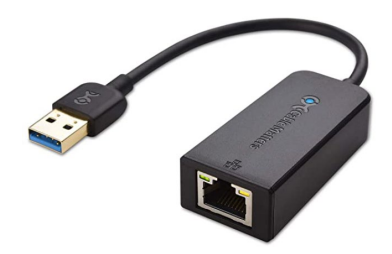

4. Remove the charger's cover by loosening the five screws located on the back of the charger. Use the **T20 L-Key.** 

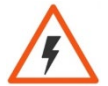

**WARNING: RISK OF ELECTRIC SHOCK. THE CHARGER NEEDS TO BE ON. ONCE THE COVER IS REMOVED THE INPUT POWER TERMINALS WILL BE EXPOSED IN THE LOWER LEFTHAND CORNER. USE CAUTION.**

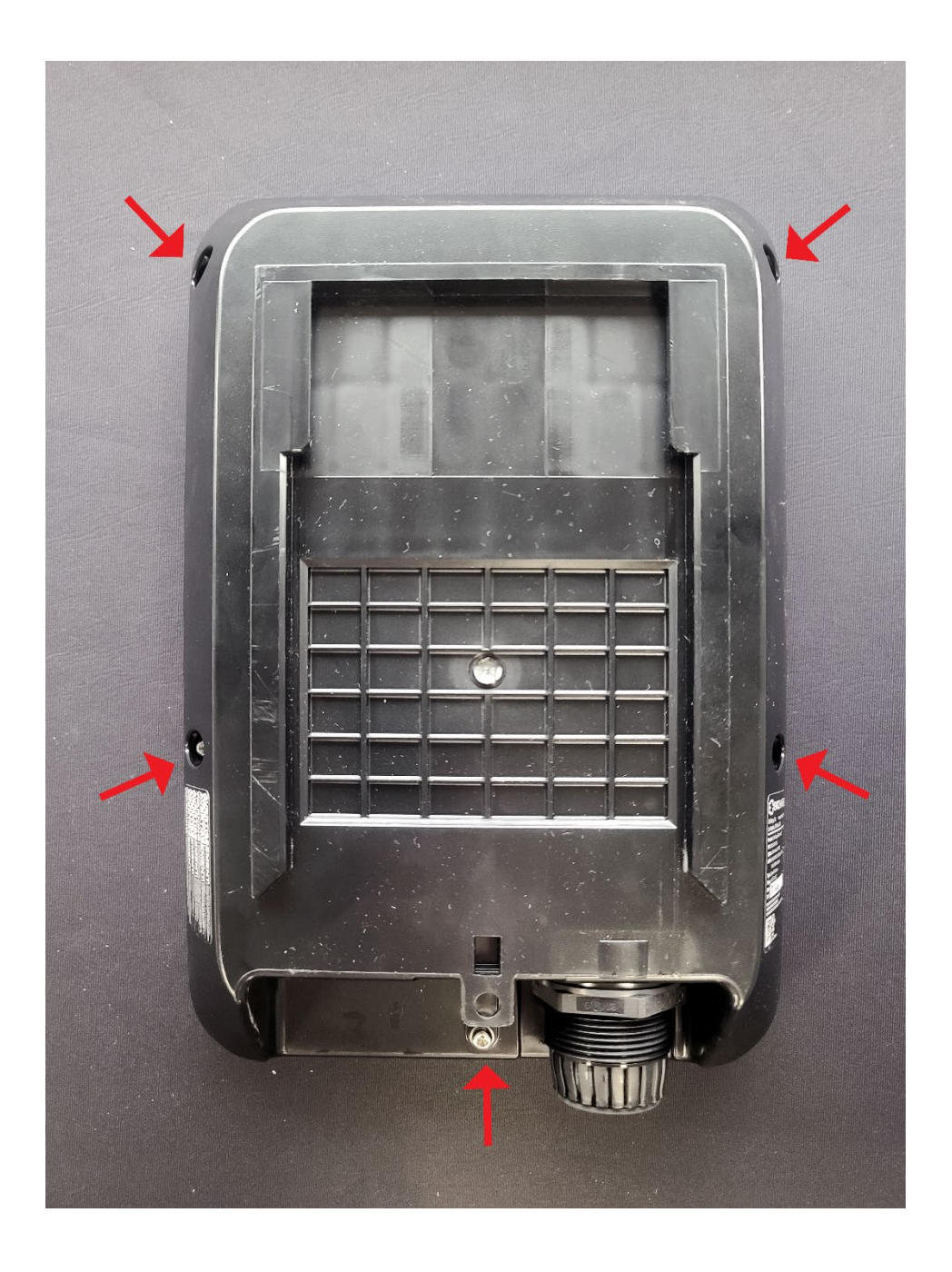

5. Connect the **Ethernet Cable** to the RJ-45 port on the Front of the charger. You will also need to connect the other end to the **Laptop**.

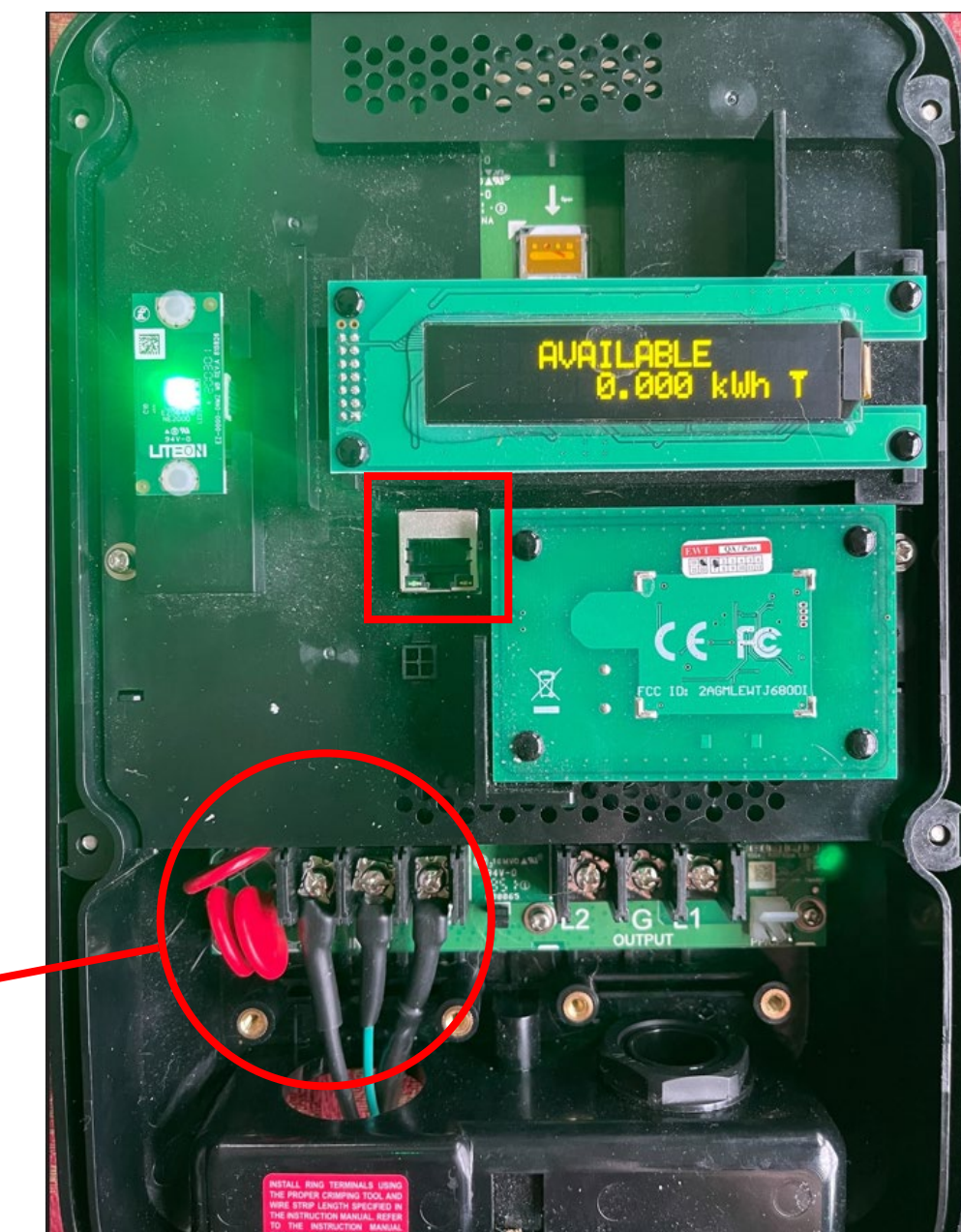

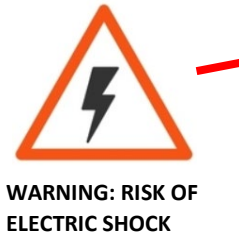

6. Open Google Chrome on the **Laptop**. In the address bar type **192.168.100.1**. This will take you to the charger's portal.

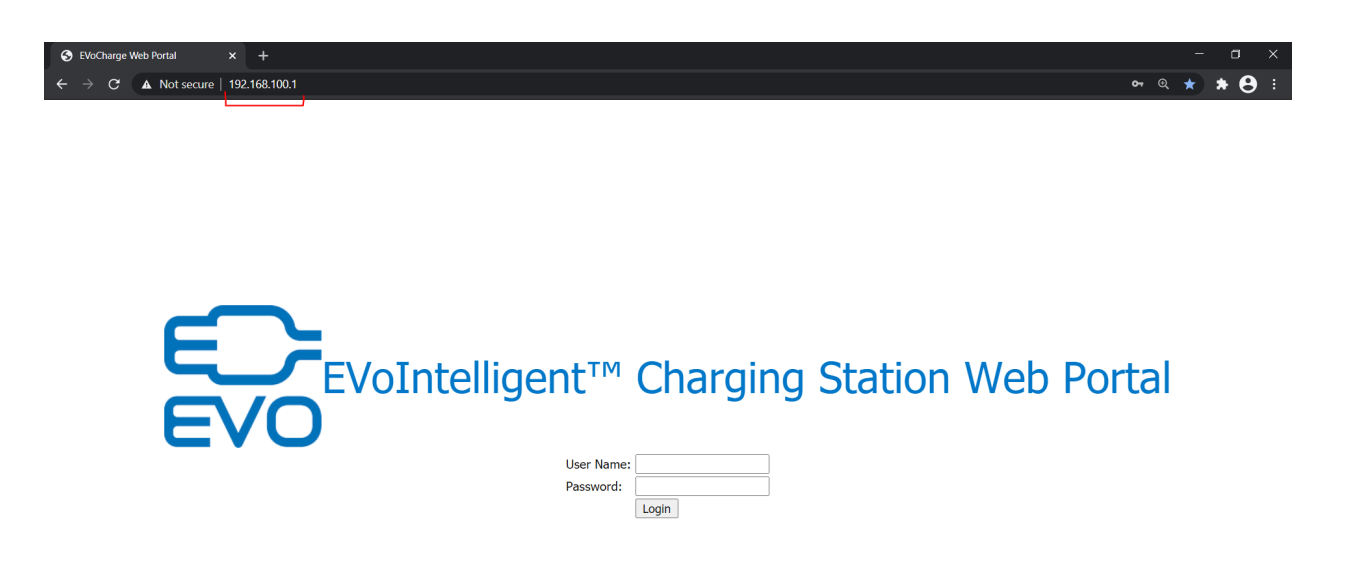

Once your laptop or cellular phone is connected to the EVOCHARGE iEVSE charging station via Wi-Fi, open a web browser (e.g. Google Chrome or Internet Explorer) and enter the following IP address into the address bar and press "enter"

32A Product: 192.168.100.1 or click on the following hyperlink[: http://192.168.100.1](http://192.168.100.1/)

40A Product: 192.168.200.1 or click on the following hyperlink[: http://192.168.200.1](http://192.168.200.1/)

Once the IP address is entered, you should see the EVOCHARGE Web Portal login screen. Type in the Username and Password:

Username: **admin**

32A Product - Password: **EVO32iEVSE**

40A Product - Password: **EVO40iEVSE**

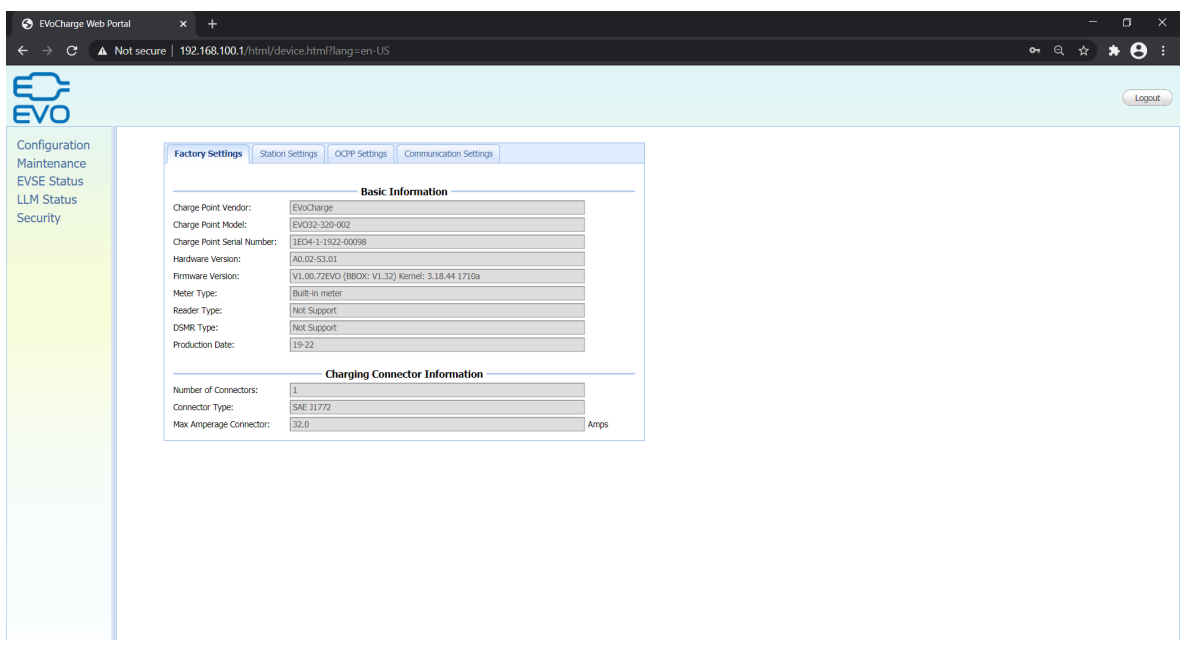

7. Click on the "**Station Settings**" Tab. Delete any characters in the "Plug and Charge ID" (Note: This field may already be blank). Then click "Apply"

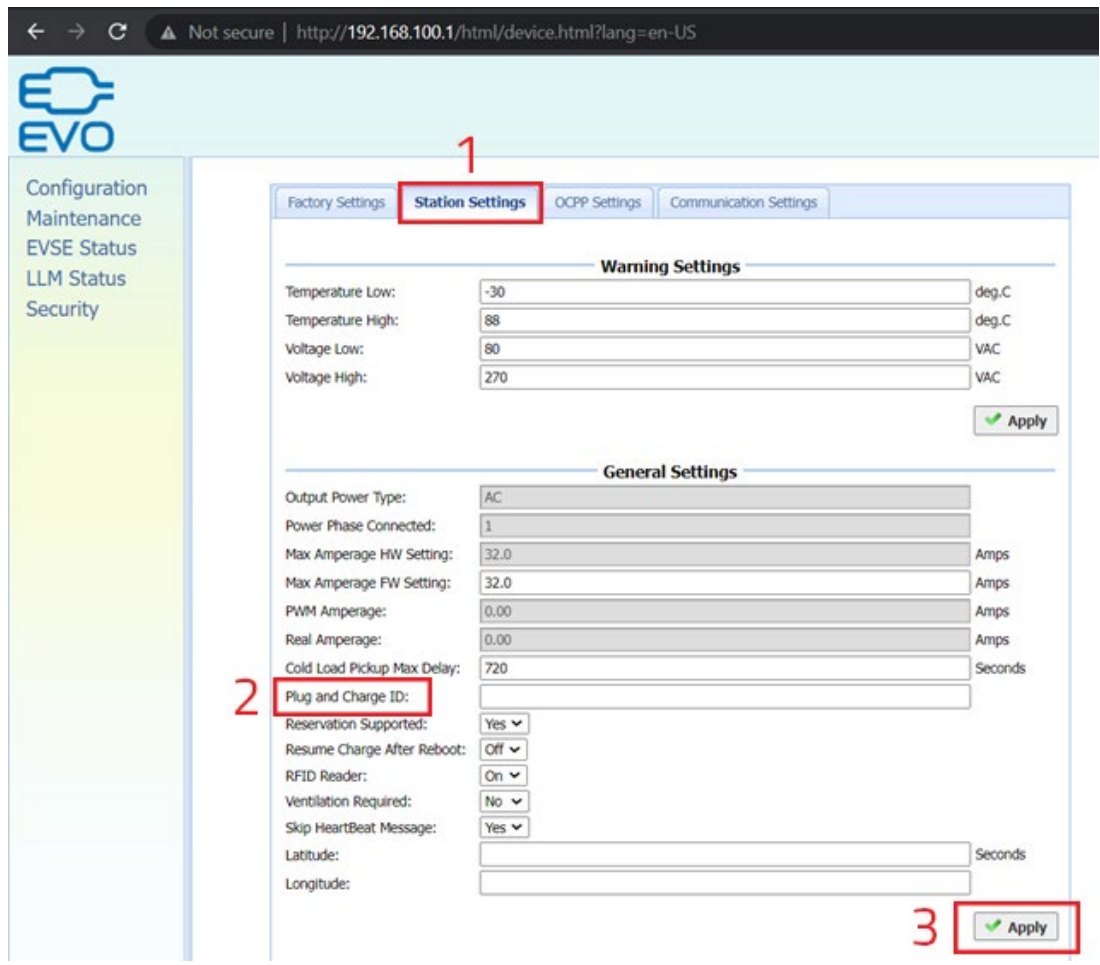

8. Click the "OCPP Settings" tab. Change the "AllowOfflineTxForUnknownId" to **No**. Scroll down to "LocalAuthorizeOffline" & LocalPreAuthorize." Both of these settings need to be set to **Yes**. Then scroll all the way down, and click "Apply."

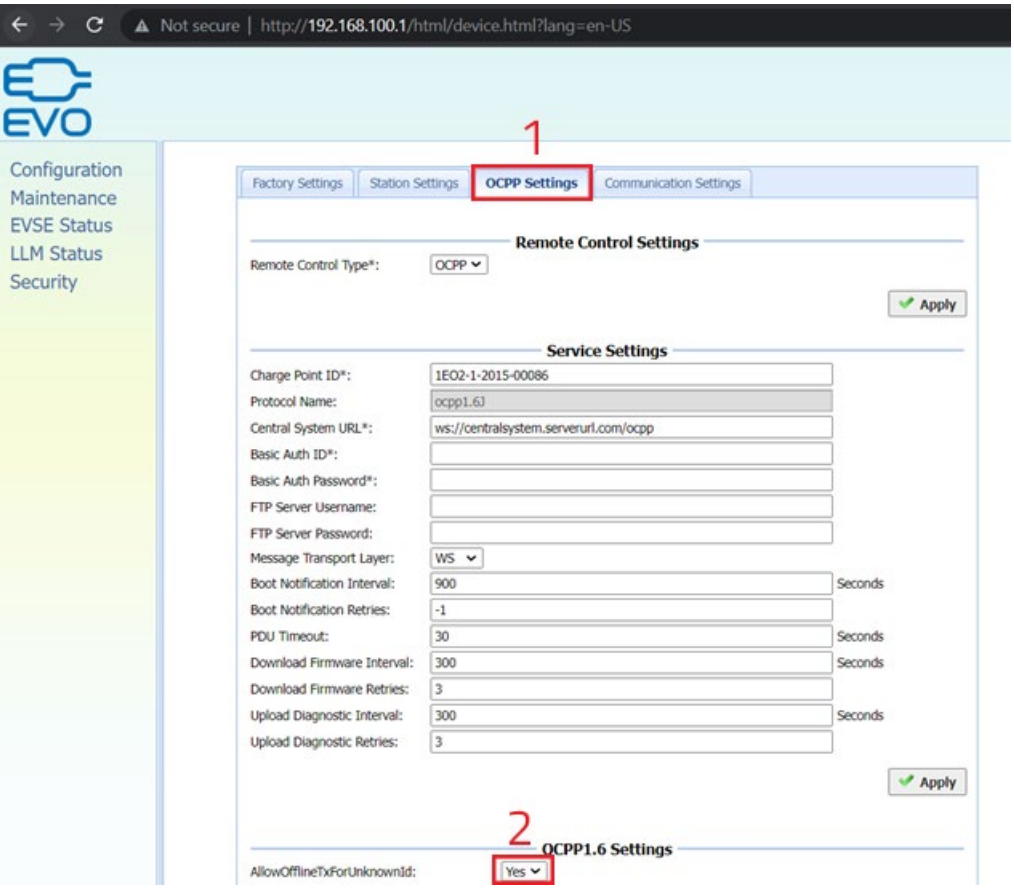

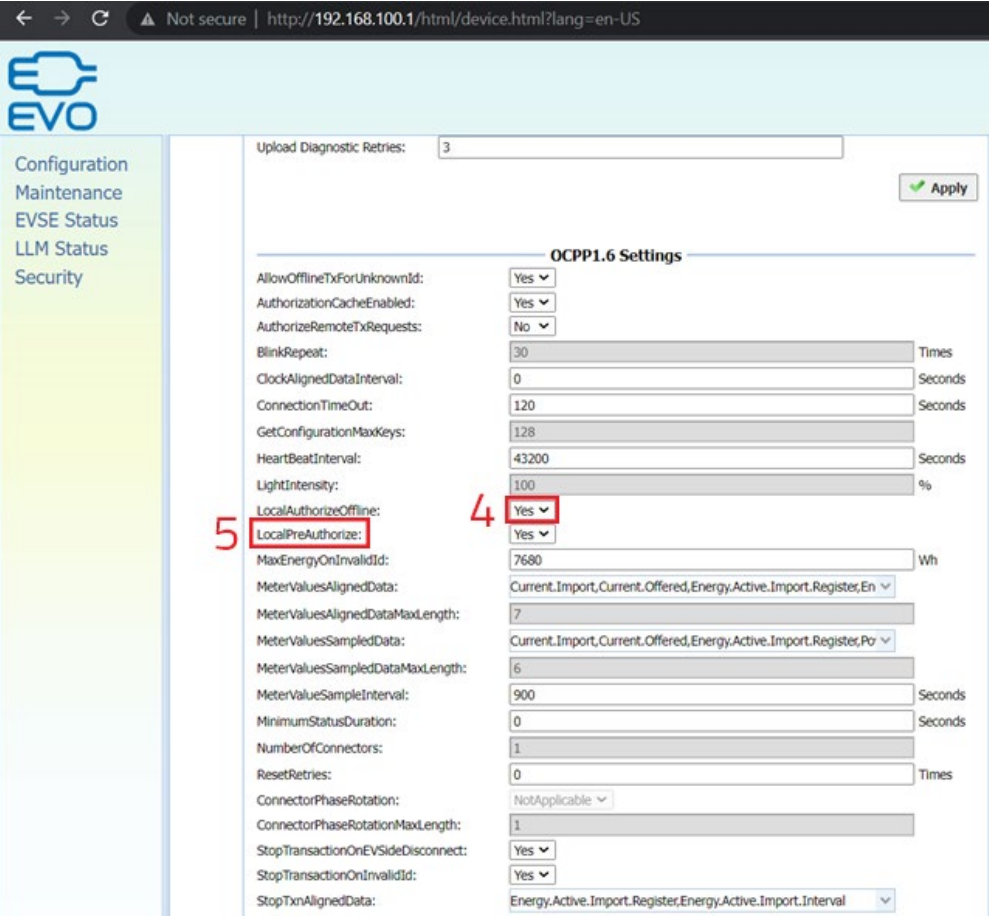

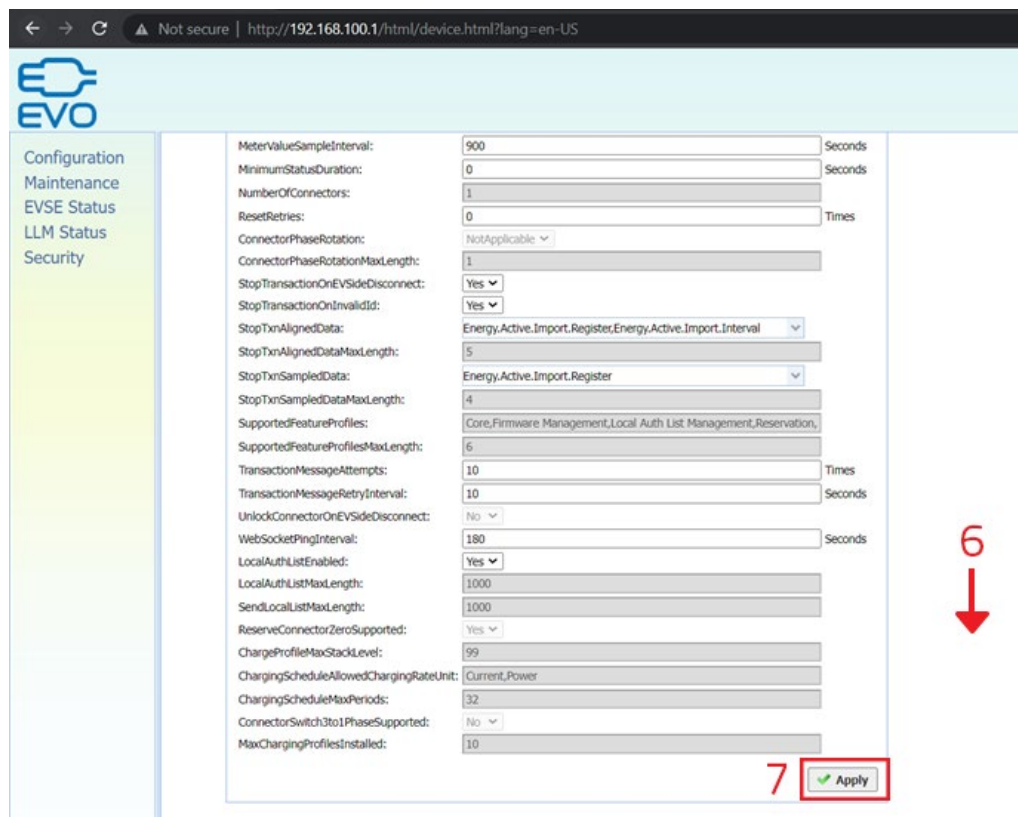

9. Create a CSV file that is formatted the following way (see attached Auth List Example File as an example). Ensure the file is Saved As a CSV file Type.

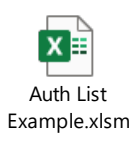

A csv file is a plain text file which each line represent a RFID card info. The format of a card info is as follow:

#### CARD IDTAG, EXPIRY DATE, PARENT CARD IDTAG, CARD STATUS

CARD IDTAG: 8 ~ 20 character RFID card ID tag combined with alphabet or numbers.

EXPIRY\_DATE: The date at which idTag should be removed from the Authorization Cache.

Format is YYYY-MM-DDThh:mm:ss.ttt which indicates a date in AD.

#### Example: 2019-12-31T16:00:00.000

PARENT\_CARD\_IDTAG: the parent-identifier of the card. The format is same as CARD\_IDTAG.

CARD\_STATUS: This contains whether the idTag has been accepted or not by the Central System. Valid options are Accepted, Blocked, Expired or Invalid. This string is case sensitive.

10. The next step is uploading the CSV file. Click on "Maintenance" on the left-hand column. Then click on "Choose File." This will allow you to search for the CSV. Once you have selected the CSV, you can click "Upload List." You will then see "Upload Local Authorization List Successful." Click "Show Local Authorization List" to confirm.

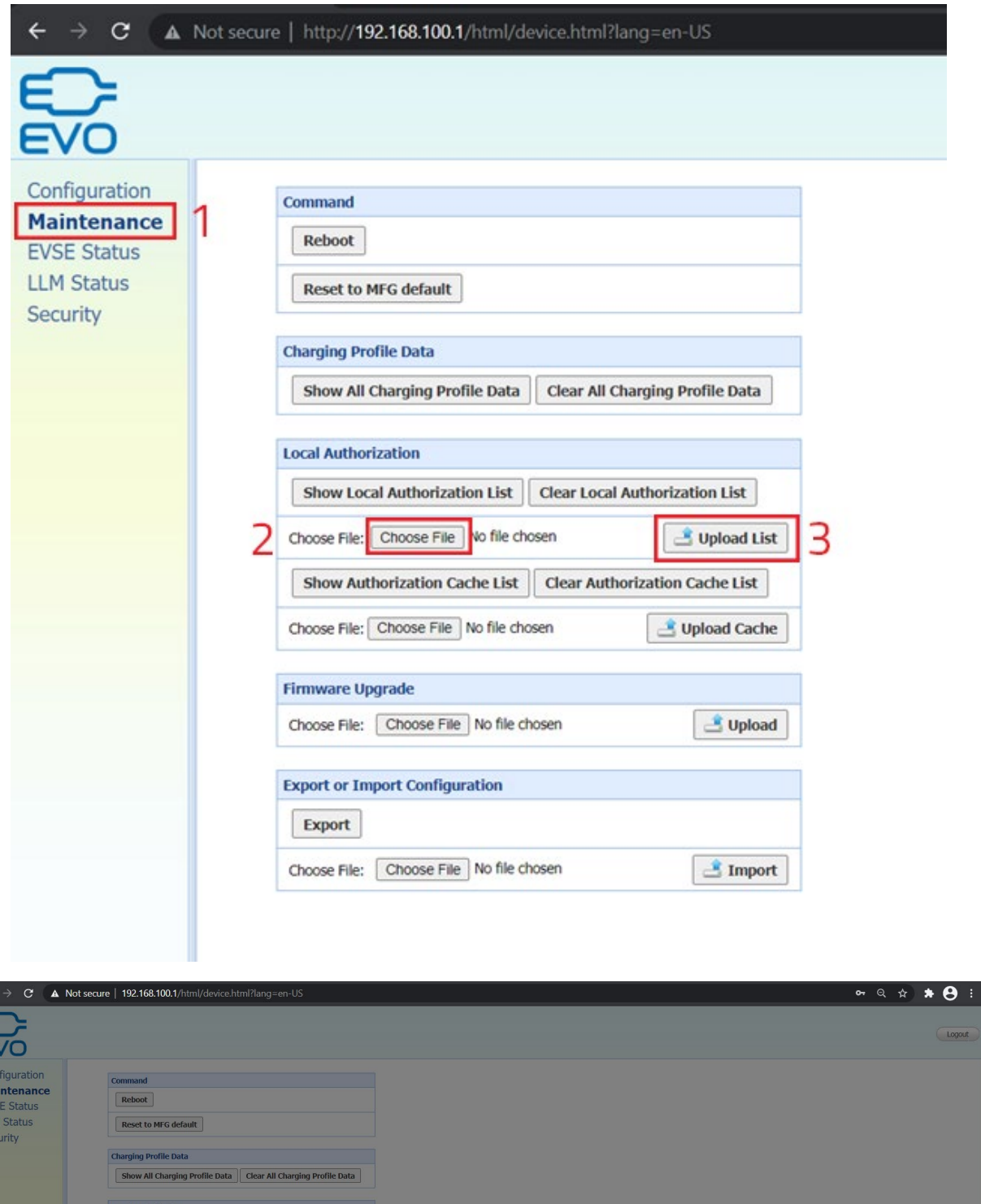

Message<br>
Upload Local Authorization List Successful.<br>
OK

FERE OF **DIRECT** 

 $\fbox{Show Local Autiorization List} \begin{tabular}{|l|} \hline \textbf{Show Local Authorization List} \end{tabular} \fbox{\\ \fbox{\footnotesize{Clear Local Authorization List}} \end{tabular}$ 

 $[$  Show Authorization Cache List  $[$  Clear Authorization Cache List  $[$ 

Firmware Upgrade<br>Choose File: [Choose File | No file chosen **a** a set of the Upload |<br>No file chosen a set of the Upload |

Choose File: Choose File autho list.csv

Choose File: Choose File No file chosen

Choose File: Choose File No file chosen

Export or Import Configuration 

Jupited Street ( Street Street Street Street Street Street Street Street Street Street Street Street Street Street Street Street Street Street Street Street Street Street Street Street Street Street Street Street Street St

Upload Cache

 $\boxed{\triangleq}$  Upload

 $\boxed{\triangle \text{Import}}$ 

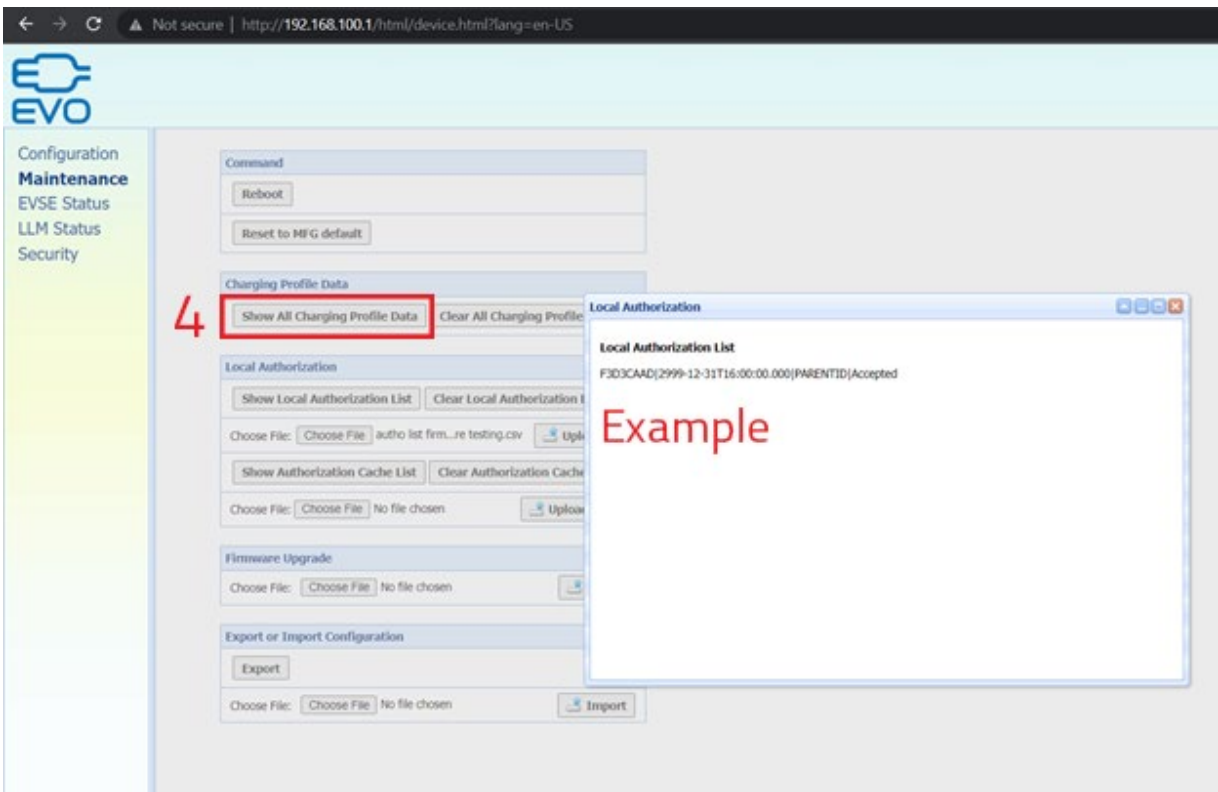

11. If the cover was removed, you may disconnect the **Ethernet Cable**. The cover can then be resecured to the charger (Note: ensure that the screws are tight to prevent water damage).